# ScienceLogic

# Monitoring IBM MQ

*IBM: MQ* PowerPack version 102

## Table of Contents

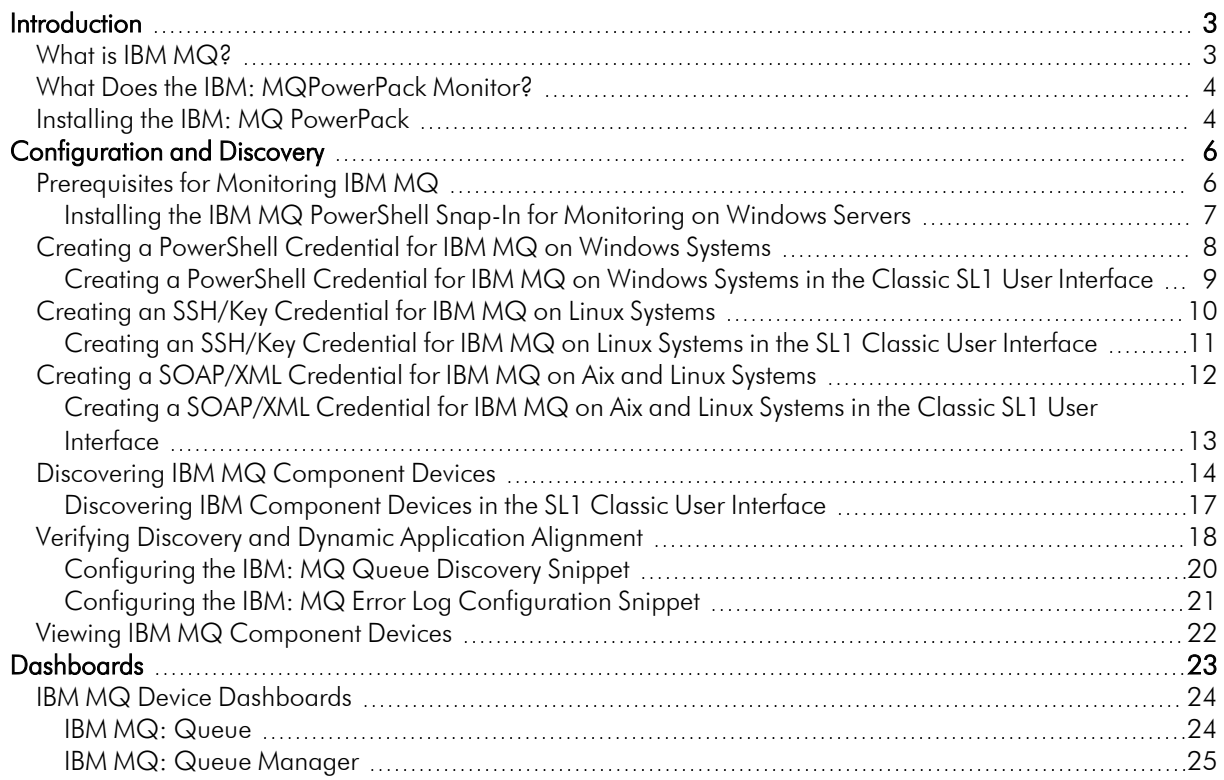

## **Chapter**

# **1**

## **Introduction**

### <span id="page-2-0"></span>**Overview**

This manual describes how to monitor IBM MQ messaging systems in SL1 using the *IBM: MQ* PowerPack.

The following sections provide an overview of IBM MQ and the *IBM: MQ* PowerPack:

This chapter covers the following topics:

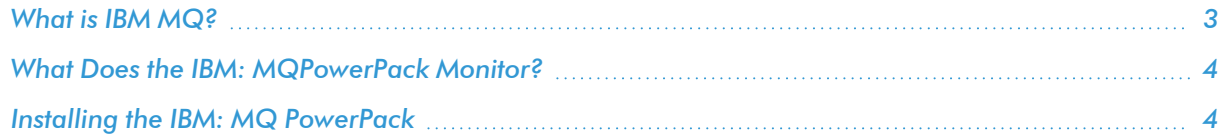

NOTE: ScienceLogic provides this documentation for the convenience of ScienceLogic customers. Some of the configuration information contained herein pertains to third-party vendor software that is subject to change without notice to ScienceLogic. ScienceLogic makes every attempt to maintain accurate technical information and cannot be held responsible for defects or changes in third-party vendor software. There is no written or implied guarantee that information contained herein will work for all third-party variants. See the End User License Agreement (EULA) for more information.

## <span id="page-2-1"></span>What is IBM MQ?

The IBM MQ is message-queing middleware that supports messaging between applications, systems, services, and files. An IBM MQ messaging system is made up of one or more queue managers that support asynchronous routing of messages between systems, with producing and consuming applications connected to different queue managers.

## <span id="page-3-0"></span>What Does the IBM: MQPowerPack Monitor?

To monitor IBM MQ messaging systems using SL1, you must install the *IBM: MQ* PowerPack. This PowerPack enables you to discover, model, and collect data about IBM MQ messaging systems.

The *IBM: MQ* PowerPack includes:

- <sup>l</sup> Example credentials you can use as a template to create a PowerShell credential, a SOAP/XML credential, or an SSH/Key credential to connect to the IBM MQ messaging system you want to monitor
- Dynamic Applications to discover, model, and monitor performance metrics and collect configuration data for IBM MQ messaging systems
- Device classes for the IBM MQ components that the SL1 monitors
- <span id="page-3-1"></span>• Event policies and corresponding alerts that are triggered when IBM MQ systems meet certain status criteria

## Installing the IBM: MQ PowerPack

Before completing the steps in this manual, you must import and install the latest version of the *IBM: MQ* PowerPack.

TIP: By default, installing a new version of a PowerPack overwrites all content from a previous version of that PowerPack that has already been installed on the target system. You can use the *Enable Selective PowerPack Field Protection* setting in the Behavior Settings page (System > Settings > Behavior) to prevent new PowerPacks from overwriting local changes for some commonly customized fields. (For more information, see the *System Administration* manual.)

To download and install a PowerPack:

- 1. Download the PowerPack from the ScienceLogic Support Site at <https://support.sciencelogic.com/s/powerpacks>.
- 2. Go to the **PowerPack Manager** page (System  $>$  Manage  $>$  PowerPacks).
- 3. In the PowerPack Manager page, click the [Actions] button, then select *Import PowerPack*. The Import PowerPack dialog box appears:

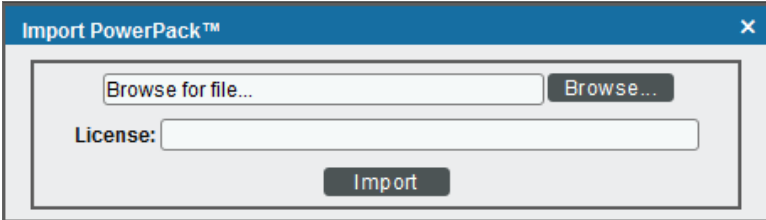

- 4. Click the [Browse] button and navigate to the PowerPack file.
- 5. When the PowerPack Installer modal appears, click the [Install] button to install the PowerPack.

NOTE: If you exit the PowerPack Installer modal without installing the imported PowerPack, the imported PowerPack will not appear in the PowerPack Manager page. However, the imported PowerPack will appear in the Imported PowerPacks modal. This page appears when you click the [Actions] menu and select *Install PowerPack*.

## **Chapter**

# **2**

## **Configuration and Discovery**

### <span id="page-5-0"></span>**Overview**

The following sections describe how to configure and discover IBM MQ messaging systems for monitoring by SL1 using the *IBM: MQ* PowerPack:

This chapter covers the following topics:

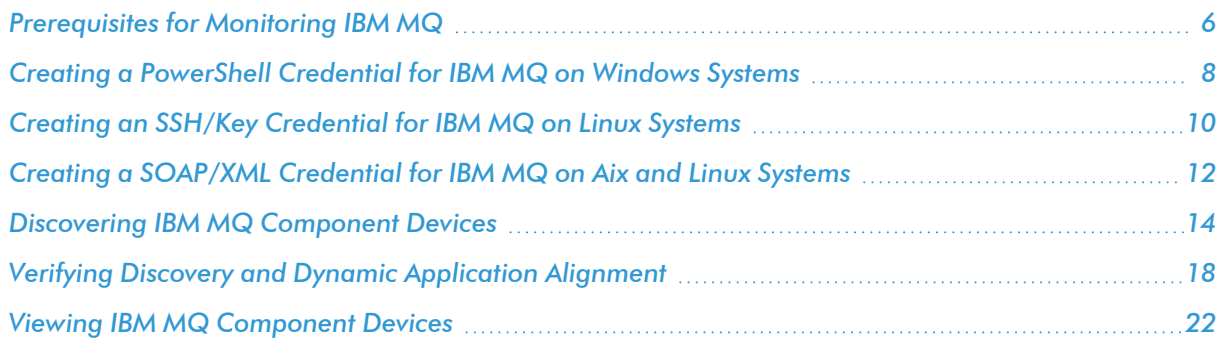

## <span id="page-5-1"></span>Prerequisites for Monitoring IBM MQ

To configure the SL1 system to monitor IBM MQ messaging systems using the *IBM: MQ* PowerPack, you must first perform the following:

- <sup>l</sup> *Install the [IBM MQ PowerShell](#page-6-0) Snap-in for Monitoring on Windows Servers*
- Give all SSH credential users the "mqm" group permission

## <span id="page-6-0"></span>Installing the IBM MQ PowerShell Snap-In for Monitoring on Windows Servers

NOTE: Users monitoring MQ on Linux servers do not need to perform these steps.

- NOTE: On 64-bit versions of Microsoft Windows, both 32-bit and 64-bit versions of Windows PowerShell are installed. SL1's collection processes using Windows PowerShell will default to using the version of powershell.exe whose folder exists first in the PATH environment variable. Because this will vary from system to system, these steps ensure the WebSphereMQ.dll file is registered for both Windows PowerShell environments.
- 1. Download the Windows PowerShell library package (mo74.zip) for IBM MQ from the following location: [https://www.ibm.com/support/pages/mo74-websphere-mq-windows-powershell](https://www.ibm.com/support/pages/mo74-websphere-mq-windows-powershell-library#:~:text=Download Description,queue managers from the PowerShell)[library#:~:text=Download%20Description,queue%20managers%20from%20the%20PowerShell](https://www.ibm.com/support/pages/mo74-websphere-mq-windows-powershell-library#:~:text=Download Description,queue managers from the PowerShell)
- 2. Extract the contents of the zip file to your Windows server, and find the "manual" subfolder from the extracted files (under the mo74 v2.0.1 x86 x64 folder). Create a new folder on your desktop and move the files in the "manual" subfolder to that folder.
- 3. Register the IBM WebSphere MQ library for use by both 32-bit and 64-bit Windows PowerShell. To do this:
	- Start a 32-bit Windows PowerShell console window (this will be the Windows PowerShell (x86) application if running on a 64-bit version of Microsoft Windows) using "Run as adminstrator", run the following:

%WINDIR%\Microsoft.NET\Framework\v4.0.30319\installutil <Directory where WebsphereMQ.dll resides>\WebSphereMQ.dll

• Start a 64-bit Windows PowerShell console window (this will be the Windows PowerShell application without (x86) in its program name on a 64-bit version of Microsoft Windows) using "Run as adminstrator" and run the following:

```
%WINDIR%\Microsoft.NET\Framework64\v4.0.30319\installutil <Directory where
WebsphereMQ.dll resides>\WebSphereMQ.dll
```
4. Open your Windows PowerShell console and add the WebSphere MQ for PowerShell snap-in by running the following command:

Add-PSSnapin IBM.PowerShell.WebSphereMQ

## <span id="page-7-0"></span>Creating a PowerShell Credential for IBM MQ on Windows Systems

To configure SL1 to monitor IBM MQ messaging systems on Windows systems, you must first create a PowerShell credential. This credential allows the Dynamic Applications in the *IBM: MQ* PowerPack to connect with an IBM MQ system.

The PowerPack includes an example PowerShell credential that you can edit for your own use.

NOTE: If you are using an SL1 system prior to version 11.1.0, the new user interface does not include the *Duplicate* option for sample credential(s). ScienceLogic recommends that you use *the [classic](#page-8-0) user [interface](#page-8-0) and the Save As button* to create new credentials from sample credential(s). This will prevent you from overwriting the sample credential(s).

To configure a PowerShell credential to access an IBM MQ system:

- 1. Go to the **Credentials** page (Manage  $>$  Credentials).
- 2. Locate the IBM MQ PowerShell Example sample credential, click its [Actions] icon  $(-)$  and select *Duplicate*. A copy of the credential, called IBM MQ PowerShell - Example copy appears.
- 3. Click the [Actions] icon (-) for the IBM MQ PowerShell Example copy credential and select *Edit*. The Edit Credential modal page appears.

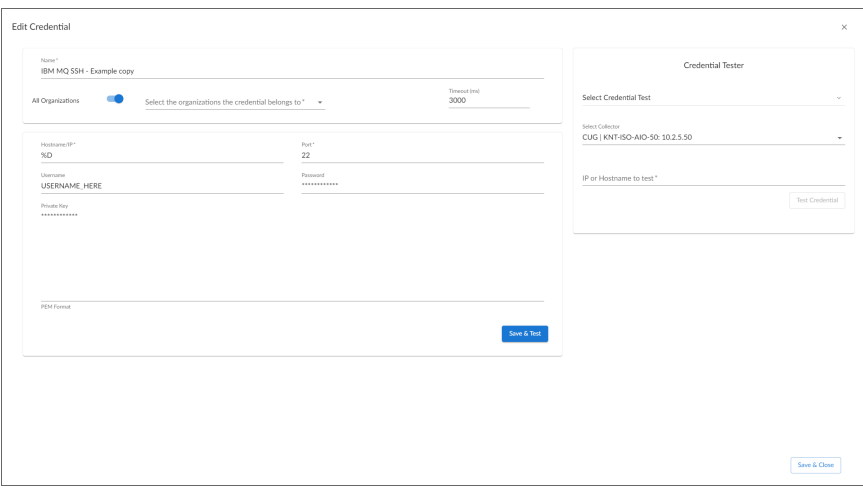

- 4. Supply values in the following fields:
	- **Name**. Type a new name for the credential.
	- **Hostname/IP**. Keep the default value.
- **Username**. Type the username for a user with administrator access to the IBM MQ messaging system.
- Password. Type the password for the IBM MQ system account username.
- <span id="page-8-0"></span>5. Click [Save & Close].

## Creating a PowerShell Credential for IBM MQ on Windows Systems in the Classic SL1 User Interface

To configure SL1 to monitor IBM MQ messaging systems on Windows systems, you must first create a PowerShell credential. This credential allows the Dynamic Applications in the *IBM: MQ* PowerPack to connect with an IBM MQ system.

The PowerPack includes an example PowerShell credential that you can edit for your own use.

To configure a PowerShell credential to access an IBM MQ system:

- 1. Go to the **Credential Management** page (System > Manage > Credentials).
- 2. Locate the **IBM MQ PowerShell Example** credential, then click its wrench icon ( $\leq$ ). The **Edit** PowerShell Credential modal page appears:

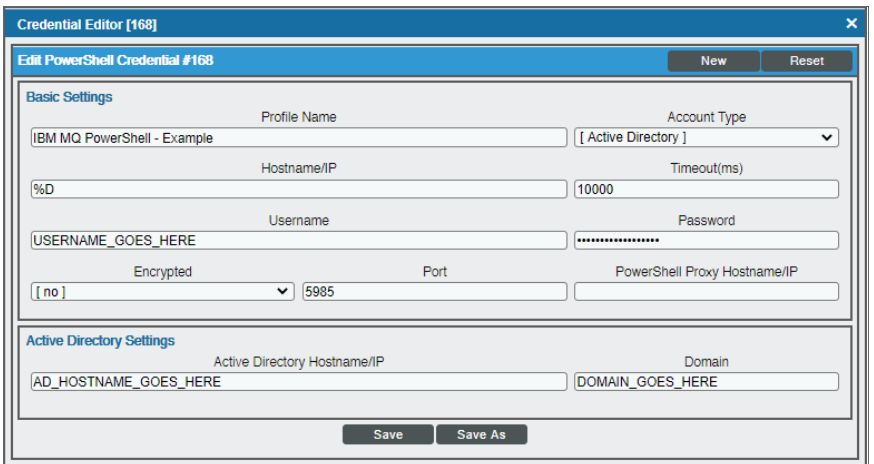

- 3. Complete the following fields:
	- **Credential Name**. Type a new name for the credential.
	- **Hostname/IP**. Keep the default value.
	- **Username**. Type the username for a user with administrator access to the IBM MQ messaging system.
	- Password. Type the password for the IBM MQ system account username.
- 4. Click the [Save As] button.

## <span id="page-9-0"></span>Creating an SSH/Key Credential for IBM MQ on Linux Systems

To configure SL1 to monitor IBM MQ messaging systems on Linux systems, you must first create an SSH/Key credential. This credential allows the Dynamic Applications in the *IBM: MQ* PowerPack to connect with an IBM MQ system.

The PowerPack includes an example SSH/Key credential that you can edit for your own use.

NOTE: If you are using an SL1 system prior to version 11.1.0, the new user interface does not include the *Duplicate* option for sample credential(s). ScienceLogic recommends that you use *the [classic](#page-10-0) user [interface](#page-10-0) and the Save As button* to create new credentials from sample credential(s). This will prevent you from overwriting the sample credential(s).

To configure an SSH/Key credential to access an IBM MQ system:

- 1. Go to the **Credentials** page (Manage  $>$  Credentials).
- 2. Locate the **IBM MQ SSH Example** sample credential, click its **[Actions]** icon (-) and select **Duplicate**. A copy of the credential, called IBM MQ SSH - Example copy appears.
- 3. Click the [Actions] icon (-) for the IBM MQ SSH Example copy credential and select *Edit*. The Edit Credential modal page appears.

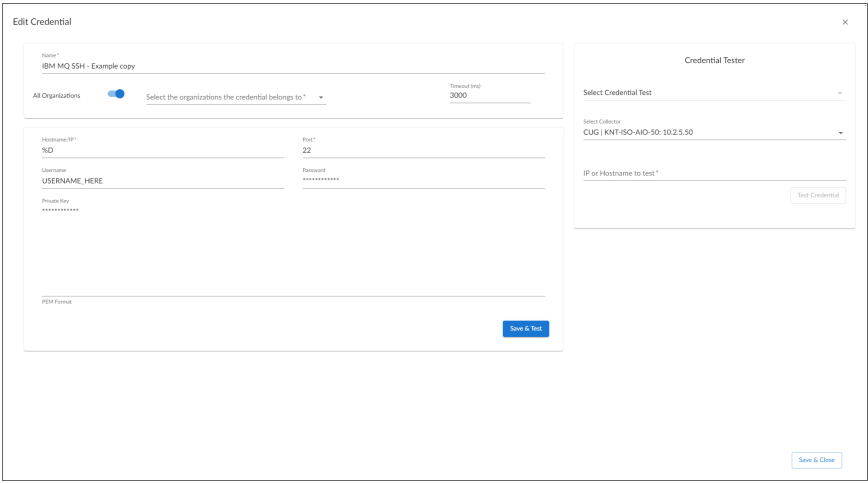

- 4. Supply values in the following fields:
	- **Name**. Type a new name for the credential.
	- **Hostname/IP**. Keep the default value.
	- **Jsername**. Type the username for a user with administrator access, and who is a member of the "mgm" group, to the IBM MQ messaging system.
	- Password. Type the password for the IBM MQ system account username.

NOTE: The private key can have a maximum of 64 characters per line. Therefore, you cannot use keys in the OpenSSH format, because that format uses 70 characters per line. When you attempt to save the credential, SL1 will validate that the private key entered is in the correct format. You will be able to save the credential only if the private key is correctly formatted.

<span id="page-10-0"></span>5. Click [Save & Close].

## Creating an SSH/Key Credential for IBM MQ on Linux Systems in the SL1 Classic User Interface

To configure SL1 to monitor IBM MQ messaging systems on Linux systems, you must first create an SSH/Key credential. This credential allows the Dynamic Applications in the *IBM: MQ* PowerPack to connect with an IBM MQ system.

The PowerPack includes an example SSH/Key credential that you can edit for your own use.

To configure an SSH/Key credential to access an IBM MQ system:

- 1. Go to the **Credential Management** page (System > Manage > Credentials).
- 2. Locate the IBM MQ SSH Example credential, then click its wrench icon (2). The Edit SSH/Key Credential modal page appears:

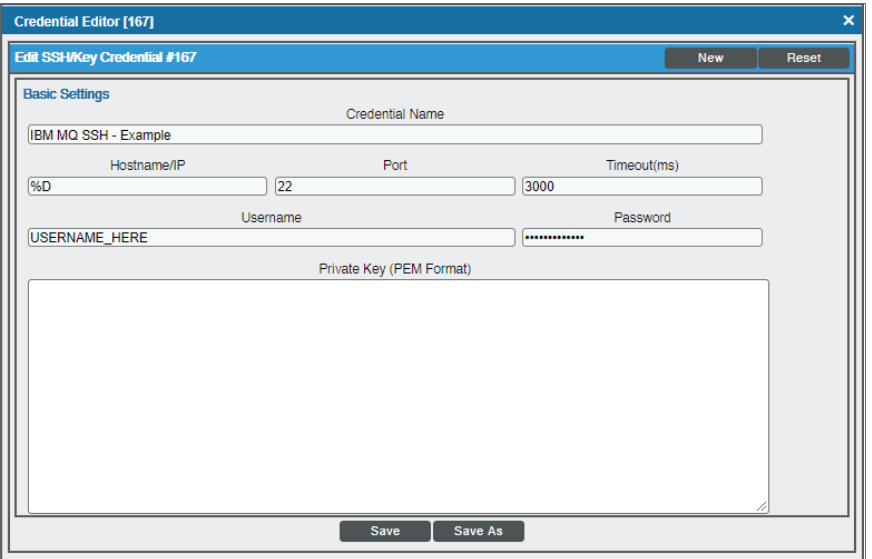

- 3. Complete the following fields:
	- <sup>l</sup> *Credential Name*. Type a new name for the credential.
	- **Hostname/IP**. Keep the default value.
- **Jsername**. Type the username for a user with administrator access, and who is a member of the "mgm" group, to the IBM MQ messaging system.
- Password. Type the password for the IBM MQ system account username.

NOTE: The private key can have a maximum of 64 characters per line. Therefore, you cannot use keys in the OpenSSH format, because that format uses 70 characters per line. When you attempt to save the credential, SL1 will validate that the private key entered is in the correct format. You will be able to save the credential only if the private key is correctly formatted.

<span id="page-11-0"></span>4. Click the [Save As] button.

## Creating a SOAP/XML Credential for IBM MQ on Aix and Linux Systems

To configure SL1 to monitor IBM MQ messaging systems on your Aix and Linux systems, you must first create a SOAP/XML credential. This credential allows the Dynamic Applications in the *IBM: MQ* PowerPack to connect with an IBM MQ system.

NOTE: You are only required to create SOAP/XML credential for your Linux system if you want to utilize the Kornshell and sudo commands.

The PowerPack includes an example SOAP/XML credential that you can edit for your own use.

NOTE: If you are using an SL1 system prior to version 11.1.0, the new user interface does not include the *Duplicate* option for sample credential(s). ScienceLogic recommends that you use *the [classic](#page-12-0) user [interface](#page-12-0) and the Save As button* to create new credentials from sample credential(s). This will prevent you from overwriting the sample credential(s).

To configure a SOAP/XML credential to access an IBM MQ system:

- 1. Go to the **Credentials** page (Manage  $>$  Credentials).
- 2. Locate the **IBM MQ SOAP Example** sample credential, click its [Actions] icon (-) and select *Duplicate*. A copy of the credential, called IBM MQ SOAP - Example copy appears.
- 3. Click the [Actions] icon (-) for the IBM MQ SOAP Example copy credential and select *Edit*. The Edit Credential modal page appears.

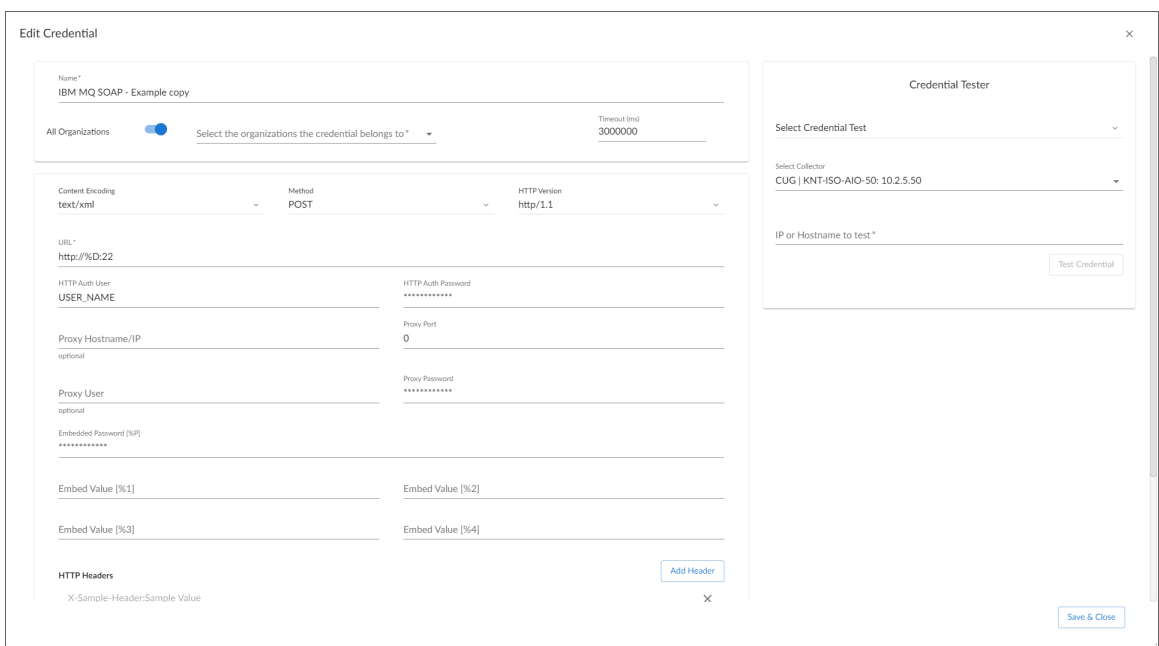

- 4. Supply values in the following fields:
	- **Name**. Type a new name for the credential.
	- **Hostname/IP**. Keep the default value.
	- **HTTP Auth User**. Type the username for a user with administrator access to the IBM MQ messaging system.
	- **HTTP Auth Password**. Type the password for the IBM MQ system account username.

#### **HTTP Headers**

- **HTTP Headers**. The following headers can be entered to use KornShell and sudo. Create a separate header for each feature:
	- <sup>o</sup> KORNSHELL
	- <sup>o</sup> SUDO
- 5. For all remaining fields, use the default values.
- <span id="page-12-0"></span>6. Click [Save & Close] .

## Creating a SOAP/XML Credential for IBM MQ on Aix and Linux Systems in the Classic SL1 User Interface

To configure SL1 to monitor IBM MQ messaging systems on your Aix and Linux systems, you must first create a SOAP/XML credential. This credential allows the Dynamic Applications in the *IBM: MQ* PowerPack to connect with an IBM MQ system.

The PowerPack includes an example SOAP/XML credential that you can edit for your own use.

To configure a SOAP/XML credential to access an IBM MQ system:

- 1. Go to the Credential Management page (System > Manage > Credentials).
- 2. Locate the **IBM MQ SOAP Example** credential, then click its wrench icon ( $\Box$ ). The **Edit SOAP/XML** Credential modal page appears:

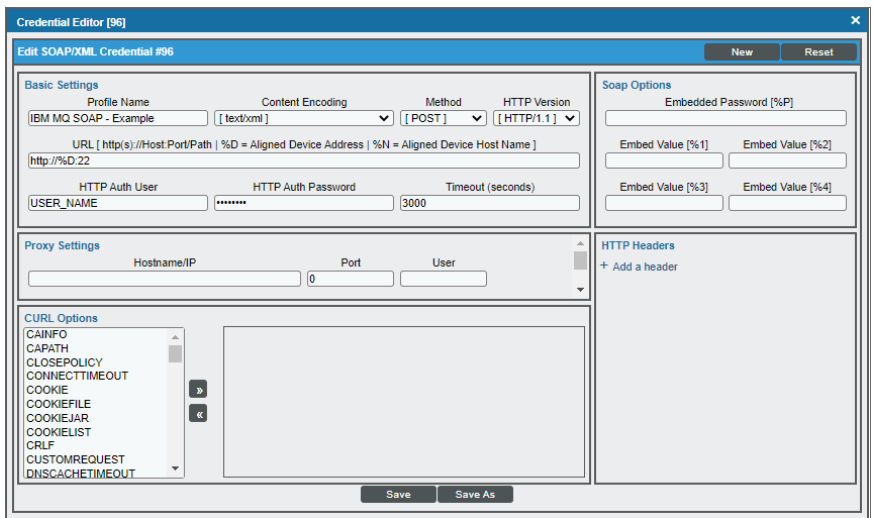

3. Complete the following fields:

#### **Basic Settings**

- **Profile Name**. Type a new name for the credential.
- URL. Keep the default value.
- **HTTP Auth User**. Type the username for a user with administrator access to the IBM MQ messaging system.
- **HTTP Auth Password**. Type the password for the IBM MQ system account username.

#### **HTTP Headers**

- **HTTP Headers**. The following headers can be entered to use KornShell and sudo. Create a separate header for each feature:
	- <sup>o</sup> KORNSHELL
	- <sup>o</sup> SUDO
- <span id="page-13-0"></span>4. Click the [Save As] button.

## Discovering IBM MQ Component Devices

To discover an IBM MQ messaging system:

1. On the Devices page (<sup>[3]</sup>) or the Discovery Sessions page (Devices > Discovery Sessions), click the [Add Devices] button. The Select page appears:

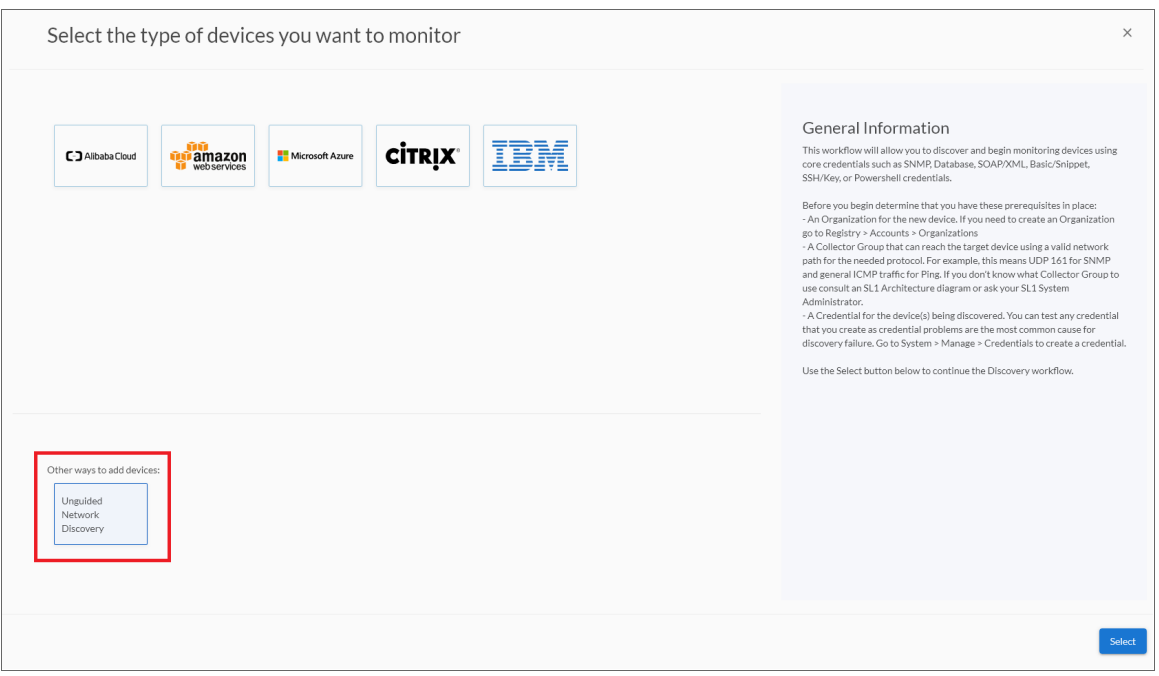

- 2. Click the [Unguided Network Discovery] button. Additional information about the requirements for discovery appears in the General Information pane to the right.
- 3. Click [Select]. The Add Devices page appears.
- 4. Complete the following fields:
	- Name. Type a unique name for this discovery session. This name is displayed in the list of discovery sessions on the [Discovery Sessions] tab.
	- Description. Optional. Type a short description of the discovery session. You can use the text in this description to search for the discovery session on the [Discovery Sessions] tab.
	- <sup>l</sup> *Select the organization to add discovered devices to*. Select the name of the organization to which you want to add the discovered devices.

5. Click [Next]. The Credentials page of the Add Devices wizard appears:

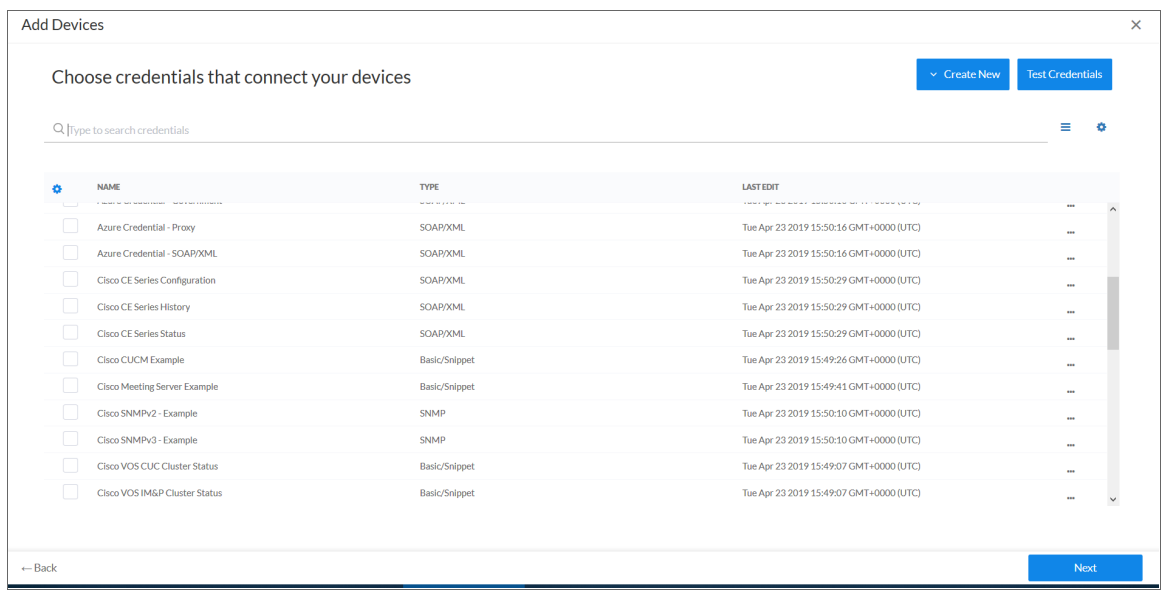

- 6. On the Credentials page, locate and select the PowerShell, SOAP/XML, or SSH/Key credential you created for the IBM MQ system.
- 7. Click [Next]. The Discovery Session Details page of the Add Devices wizard appears:

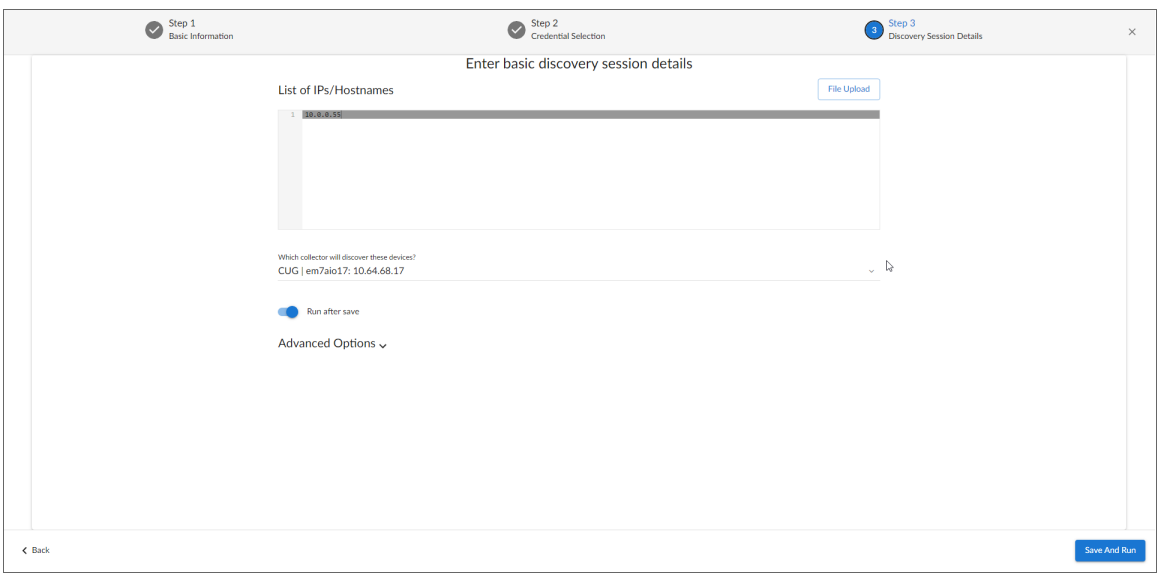

- 8. Complete the following fields:
	- List of *IPs/Hostnames*. Type the IP addresses for the IBM MQ messaging system.
	- **Which collector will monitor these devices?**. Select an existing collector to monitor the discovered devices. Required.
	- Run after save. Select this option to run this discovery session as soon as you save the session.

In the Advanced options section, click the down arrow icon ( ) to complete the following fields:

- <sup>o</sup> *Discover Non-SNMP*. Enable this setting.
- <sup>o</sup> *Model Devices*. Enable this setting.
- 9. Click [Save and Run] if you enabled the Run after save setting, or [Save and Close] to save the discovery session. The **Discovery Sessions** page (Devices > Discovery Sessions) displays the new discovery session.
- 10. If you selected the Run after save option on this page, the discovery session runs, and the Discovery Logs page displays any relevant log messages. If the discovery session locates and adds any devices, the Discovery Logs page includes a link to the Device Investigator page for the discovered device.

### <span id="page-16-0"></span>Discovering IBM Component Devices in the SL1 Classic User Interface

To discover an IBM MQ messaging system:

- 1. Go to the **Discovery Control Panel** page (System  $>$  Manage  $>$  Classic Discovery).
- 2. In the Discovery Control Panel, click the [Create] button. The Discovery Session Editor page appears.

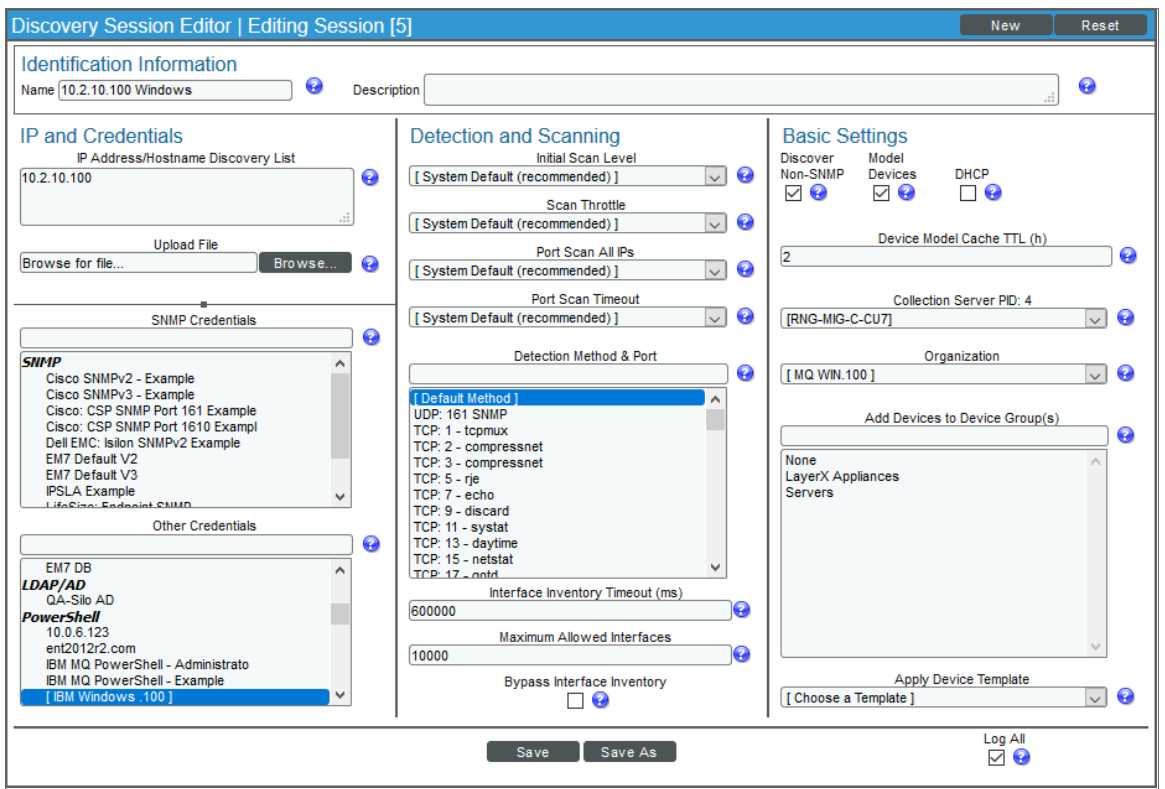

- 3. In the Discovery Session Editor page, complete the following fields:
	- **Name**. Type a name for the discovery session.
	- IP Address/Hostname Discovery List. Type the IP address for the IBM MQ messaging system.
- **Other Credentials**. Select the PowerShell or SSH/Key credential you created for the IBM MQ messaging system.
- **Discover Non-SNMP**. Select this checkbox.
- **Model Devices**. Select this checkbox.
- 4. Optionally, you can enter values in the other fields on this page. For more information about the other fields on this page, see the *Discovery & Credentials* manual.
- 5. Click the [Save] button to save the discovery session and then close the Discovery Session Editor window.
- 6. The discovery session you created appears at the top of the Discovery Control Panel page. Click its lightning-bolt icon  $(\mathcal{I})$  to run the discovery session.
- 7. The Discovery Session window appears. When the cluster root device(s) are discovered, click the device icon  $\left(\frac{1}{2}\right)$  to view the **Device Properties** page for each device.

## <span id="page-17-0"></span>Verifying Discovery and Dynamic Application Alignment

To verify that SL1 has automatically aligned the correct Dynamic Applications during discovery:

- 1. After discovery has completed, click the device icon for the IBM MQ device ( $\Box$ ). From the **Device** Properties page for the IBM MQ device, click the [Collections] tab. The Dynamic Application Collections page appears.
- 2. All applicable Dynamic Applications for the device are automatically aligned during discovery.

NOTE: It can take several minutes after the discovery session has completed for Dynamic Applications to appear in the Dynamic Application Collections page.

| <b>Close</b>                                         | <b>Properties</b>                                 | <b>Thresholds</b>          | <b>Collections</b>   |             | <b>Monitors</b>                                               | <b>Schedule</b>                       |              |                  |                   |               |                |    |  |  |  |  |
|------------------------------------------------------|---------------------------------------------------|----------------------------|----------------------|-------------|---------------------------------------------------------------|---------------------------------------|--------------|------------------|-------------------|---------------|----------------|----|--|--|--|--|
| Logs                                                 | <b>Toolbox</b>                                    | <b>Interfaces</b>          | <b>Relationships</b> |             | <b>Tickets</b>                                                | <b>Redirects</b>                      | <b>Notes</b> |                  | <b>Attributes</b> |               |                |    |  |  |  |  |
| Device Name                                          | 10.2.10.80                                        |                            |                      |             | Managed Type                                                  | <b>Physical Device</b>                |              |                  |                   |               |                |    |  |  |  |  |
| IP Address / ID                                      | 10.2.10.80   3925                                 |                            |                      |             | Category                                                      | Servers                               |              |                  |                   |               |                |    |  |  |  |  |
|                                                      | Class Microsoft                                   |                            |                      |             | Sub-Class                                                     | Windows Server 2016                   |              |                  |                   |               |                |    |  |  |  |  |
| Organization                                         | MQ_WIN_80                                         |                            |                      |             | Uptime                                                        | 0 days, 00:00:00                      |              |                  |                   |               | Windows        |    |  |  |  |  |
| <b>Collection Mode</b>                               | Active                                            |                            |                      |             | <b>Collection Time</b>                                        | 2020-07-01 12:50:00                   |              |                  |                   |               | Server 2016    |    |  |  |  |  |
| Description                                          |                                                   |                            |                      |             |                                                               | Group / Collector CU7   RNG-MIG-C-CU7 |              |                  |                   |               | <b>AD 計画 プ</b> |    |  |  |  |  |
| Device Hostname                                      |                                                   |                            |                      |             |                                                               |                                       |              |                  |                   | 10.2.10.80    |                |    |  |  |  |  |
|                                                      |                                                   |                            |                      |             |                                                               |                                       |              |                  |                   |               |                |    |  |  |  |  |
| Dynamic Application <sup>TM</sup> Collections        |                                                   |                            |                      |             |                                                               |                                       |              | <b>Expand</b>    | <b>Actions</b>    | Reset         | Guide          |    |  |  |  |  |
|                                                      |                                                   | <b>Dynamic Application</b> |                      | ID          | <b>Poll Frequency</b>                                         |                                       | Type         |                  | Credential        | Collector     |                | √  |  |  |  |  |
| + IBM: MO Discovery                                  |                                                   |                            |                      | 2863 5 mins |                                                               | <b>Snippet Configuration</b>          |              | IBM Windows .100 |                   | RNG-MIG-C-CU7 |                |    |  |  |  |  |
| + Microsoft: Windows DCM+R Relationship              |                                                   |                            |                      |             | 1295 15 mins                                                  | <b>Snippet Configuration</b>          |              | IBM Windows .100 |                   | RNG-MIG-C-CU7 |                |    |  |  |  |  |
| Microsoft: Windows Server Service Configuration      |                                                   |                            |                      | 1635 5 mins |                                                               | <b>Snippet Configuration</b>          |              | IBM Windows .100 |                   | RNG-MIG-C-CU7 |                |    |  |  |  |  |
| + Microsoft: Windows Server Process List             |                                                   |                            |                      |             | 1298 120 mins                                                 | Snippet Journal                       |              | IBM Windows .100 |                   | RNG-MIG-C-CU7 |                |    |  |  |  |  |
| Microsoft: Windows Server CPU Performance            |                                                   |                            |                      | 1299 5 mins |                                                               | PowerShell Performance                |              | IBM Windows .100 |                   | RNG-MIG-C-CU7 |                |    |  |  |  |  |
| Microsoft: Windows Server Disk Performance           |                                                   |                            |                      |             | 1306 15 mins                                                  | PowerShell Performance                |              | IBM Windows .100 |                   | RNG-MIG-C-CU7 |                |    |  |  |  |  |
| Microsoft: Windows Server Interface Performance      |                                                   |                            |                      | 1307 5 mins |                                                               | PowerShell Performance                |              | IBM Windows .100 |                   | RNG-MIG-C-CU7 |                |    |  |  |  |  |
| + Microsoft: Windows Server Memory Performance       |                                                   |                            |                      | 1300 5 mins |                                                               | PowerShell Performance                |              | IBM Windows 100  |                   | RNG-MIG-C-CU7 |                |    |  |  |  |  |
| Microsoft: Windows Server BIOS Configuration<br>$^+$ |                                                   |                            |                      |             | 1308 360 mins                                                 | PowerShell Config                     |              | IBM Windows .100 |                   | RNG-MIG-C-CU7 |                |    |  |  |  |  |
| + Microsoft: Windows Server CPU Configuration        |                                                   |                            |                      |             | 1301 360 mins                                                 | PowerShell Config                     |              | IBM Windows .100 |                   | RNG-MIG-C-CU7 |                |    |  |  |  |  |
| Microsoft: Windows Server Disk Configuration         |                                                   |                            |                      |             | 1305 360 mins                                                 | PowerShell Config                     |              | IBM Windows .100 |                   | RNG-MIG-C-CU7 |                |    |  |  |  |  |
| $^{+}$                                               | Microsoft: Windows Server Interface Configuration |                            |                      |             | 1297 360 mins                                                 | PowerShell Config                     |              | IBM Windows .100 |                   | RNG-MIG-C-CU7 |                |    |  |  |  |  |
| Microsoft: Windows Server Memory Configuration       |                                                   |                            |                      |             | 1302 360 mins                                                 | PowerShell Config                     |              | IBM Windows .100 |                   | RNG-MIG-C-CU7 |                |    |  |  |  |  |
|                                                      | Microsoft: Windows Server OS Configuration        |                            |                      | 1304 5 mins |                                                               | PowerShell Config                     |              | IBM Windows .100 |                   | RNG-MIG-C-CU7 |                |    |  |  |  |  |
|                                                      | Microsoft: Windows Server Software Configuration  |                            |                      |             | 1303 60 mins                                                  | PowerShell Config                     |              | IBM Windows .100 |                   | RNG-MIG-C-CU7 |                |    |  |  |  |  |
|                                                      |                                                   |                            |                      |             |                                                               |                                       |              | [Select Action]  |                   | $\checkmark$  |                | Go |  |  |  |  |
|                                                      | <b>Save</b>                                       |                            |                      |             |                                                               |                                       |              |                  |                   |               |                |    |  |  |  |  |
|                                                      |                                                   |                            |                      |             | Convright @ 2003 - 2020 ScienceLogic Inc. All rights reserved |                                       |              |                  |                   |               |                |    |  |  |  |  |

Copyright © 2003 - 2020 ScienceLogic, Inc.

You should see the following Dynamic Applications aligned to the IBM MQ root device:

• IBM: MQ Discovery

You should see the following Dynamic Applications aligned to the IBM MQ server:

• IBM: MQ Queue Manager Discovery

You should see the following Dynamic Applications aligned to the IBM MQ queue managers:

• IBM: MQ Cluster Channel Configuration

NOTE: For Windows users, in the "IBM: MQ Cluster Channel Configuration" Dynamic Application, when a channel is configured with a cluster and that cluster is deleted, the status for that cluster cannot be returned.

NOTE: For Windows users, in the "IBM: MQ Cluster Channel Configuration" Dynamic Application, the "CLUSSDRA" and "CLUSSDRB" are shown as "CLUSSDR".

- IBM: MQ Channel Configuration
- IBM: MQ Queue Discovery

NOTE: For Windows users, the "IBM: MQ Discovery" Dynamic Application currently does not return "Connections", "Parent Queue Manager", or "Start Date" metrics. On some MQ installations, SL1 may be unable to collect the "Standby Host" property.

• IBM: MQ Queue Manager Configuration

NOTE: For Windows users, the "IBM: MQ Queue Manager Configuration" Dynamic Application currently does not return "Connections", "Parent Queue Manager", or "Start Date" metrics.

You should see the following Dynamic Applications aligned to the IBM MQ queues:

- IBM: MQ Queue Configuration
- IBM: MQ Queue Performance

If the listed Dynamic Applications have not been automatically aligned during discovery, you can align them manually. To do so, perform the following steps:

- 1. Click the [Action] button and then select *Add Dynamic Application*. The Dynamic Application Alignment page appears:
- 2. In the *Dynamic Applications* field, select the Dynamic Application you want to align.
- 3. In the *Credentials* field, select the credential specified in the table.
- 4. Click the [Save] button.
- <span id="page-19-0"></span>5. Repeat steps 1-4 for the other unaligned Dynamic Applications.

## Configuring the IBM: MQ Queue Discovery Snippet

The "IBM: MQ Queue Discovery" Dynamic Application snippet allows you to customize the list of queue names and types of queues that SL1 will discover. Up to 20 queue names can be specified, and those names will be discovered under each queue manager where they are found.

For specifying queue types, an integer can be specified as one item in the list, and the allowed values for type are:

- 1 : Dead letter queue will be discovered
- 2 : Transmission queues will be discovered

To edit the snippet:

- 1. Go to the **Dynamic Applications Manager** page (System  $>$  Manage  $>$  Applications).
- 2. Find the "IBM: MQ Queue Discovery" Dynamic Application and click its wrench icon ( $\blacksquare$ ).
- 3. In the Dynamic Applications Properties Editor, click the [Snippets] tab.
- 4. In the Dynamic Applications Snippet Editor & Registry page, click the wrench icon ( $\bullet$ ) of the "Discover-Queues" snippet.
- 5. The content of the snippet will appear. Add the following text to the snippet to customize the list of queue names and queue types that can be discovered:

QUEUES\_TO\_DISCOVER = ['<queue name>','<queue name>','<queue type>']

Use commas to separate queue names and queue types.

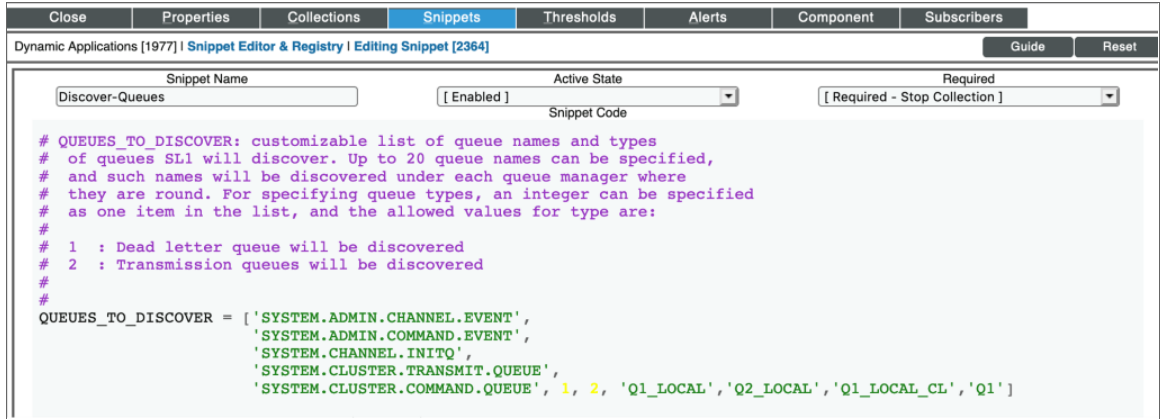

## <span id="page-20-0"></span>Configuring the IBM: MQ Error Log Configuration Snippet

By default, only some errors are monitored and alerted in SL1. The IDs of the errors supported can be found in the snippet of the "IBM: MQ Error Log Configuration" Dynamic Application. You can add other error messages by adding the alert ID to the ALERT\_ID\_LIST list in the snippet.

To edit the snippet:

- 1. Go to the Dynamic Applications Manager page (System > Manage > Applications).
- 2. Find the "IBM: MQ Error Log Configuration" Dynamic Application and click its wrench icon ( $\ddot{\bullet}$ ).
- 3. In the Dynamic Applications Properties Editor, click the [Snippets] tab.
- 4. In the Dynamic Applications Snippet Editor & Registry page, click the wrench icon ( $\bullet$ ) of the "Get-ErrorLogRecords" snippet.
- 5. The content of the snippet will appear. Add the alert IDs you want added to the ALERT\_ID\_LIST in the snippet:

```
def log(trace, ui debug=True):
       if ui_debug:
             self.logger.ui_debug("[App {}] {}: {}".format(self.app_id,
                                                                                            self.app name, trace))
      else:
             self.logger.debug("[App {}] {}: {}".format(self.app_id, self.app_name,
                                                                                       trace))
# This is a list with the alert ids that we want to read from IBM MQ logs file
\begin{array}{cccccc} \texttt{ALERT\_ID\_LIST} = [\texttt{'AMQ5657W}', \texttt{'AMQ8077W}', \texttt{'AMQ5053W}', \texttt{'AMQ6184W}', \texttt{'AMQ6183W}', \texttt{'AMQ60901}', \\ & \texttt{'AMQ4038W}', \texttt{'AMQ4036W}', \texttt{'AMQ4034W}', \texttt{'AMQ4032W}', \texttt{'AMQ5005E}', \texttt{'AMQ5006E}', \end{array}"AMQ5008S', 'AMQ5050S', 'AMQ5009S', 'AMQ5038S', 'AMQ50042E', 'AMQ5005E',<br>'AMQ5501E', 'AMQ55522E', 'AMQ5522TE', 'AMQ5529E', 'AMQ55042E', 'AMQ55057E',<br>'AMQ9228E', 'AMQ9213E', 'AMQ9209E', 'AMQ9208E', 'AMQ9202E', 'AMQ98101S',
                             'AMQ6125E', 'AMQ6119S']
error_log_path = {"Windows": "C:\ProgramData\IBM\MQ\errors", "Linux": "/var/mqm/errors"}
```
## <span id="page-21-0"></span>Viewing IBM MQ Component Devices

In addition to the Devices page, you can view the IBM MQ system and all associated component devices in the following places in the user interface:

- The Device Investigator Map page (click Map in the Device Investigator page) displays a map of a particular device and all of the devices with which it has parent-child relationships. Double-clicking any of the listed devices reloads the page to make the selected device the primary device
- The Device Components page (Devices > Device Components) displays a list of all root devices and component devices discovered by SL1 in an indented view, so you can easily view the hierarchy and relationships between child devices, parent devices, and root devices. To view the component devices associated with a Kubernetes cluster, find the cluster device and click its plus icon (+).
- **The Component Map** page (Classic Maps  $>$  Device Maps  $>$  Components) allows you to view devices by root node and view the relationships between root nodes, parent components, and child components in a map. This makes it easy to visualize and manage root nodes and their components. SL1 automatically updates the **Component Map** as new component devices are discovered. SL1 also updates each map with the latest status and event information. To view the map for a Kubernetes cluster, go to Classic Maps > Device Maps > Components, and select the map from the list in the left NavBar. To learn more about the Component Map page, see the *Views* manual.

# **Chapter**

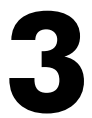

## **Dashboards**

## <span id="page-22-0"></span>**Overview**

The *IBM: MQ* PowerPack contains device dashboards that present data related to your message queues and queue managers.

The following section provides a description of each dashboard:

This chapter covers the following topics:

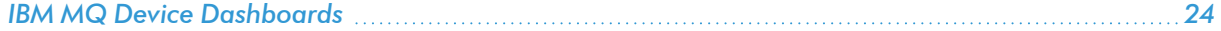

## <span id="page-23-0"></span>IBM MQ Device Dashboards

## <span id="page-23-1"></span>IBM MQ: Queue

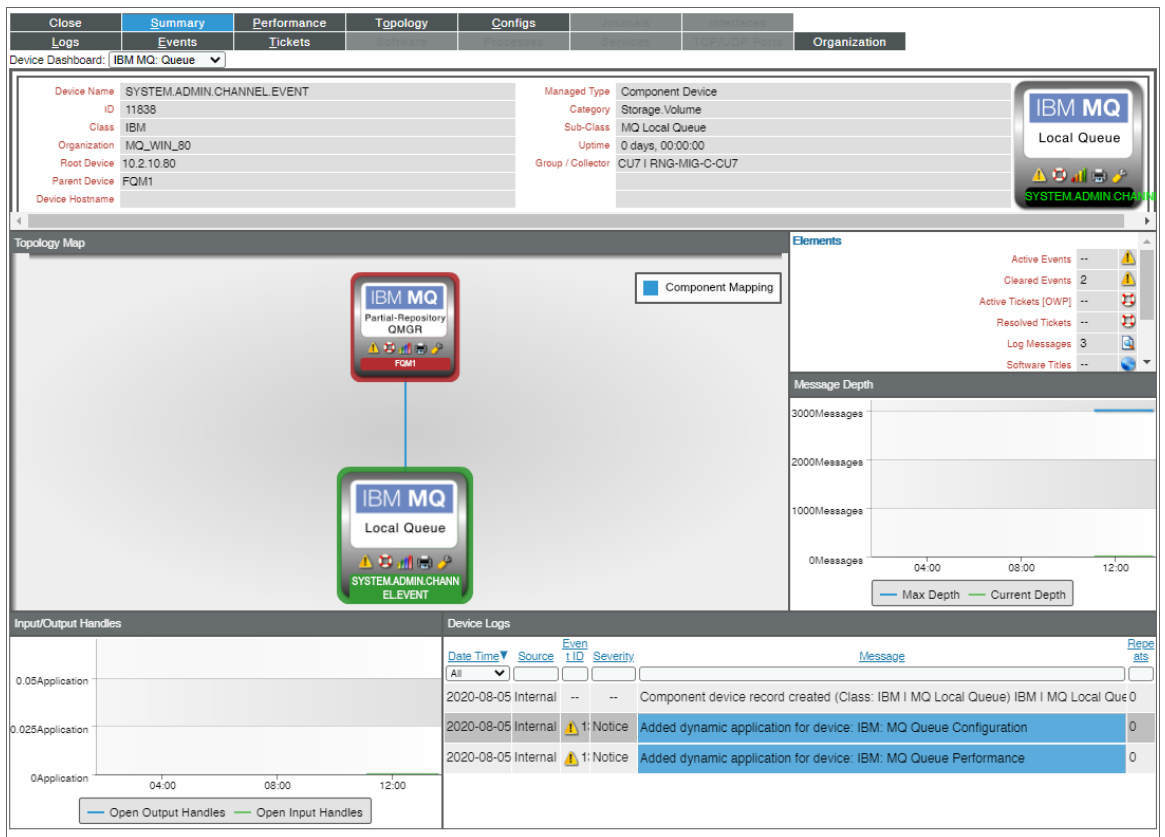

The IBM MQ: Queue device dashboard displays the following information:

- A line graph that displays message depth
- A line graph that displays input and output handles
- A list of device logs displaying events

## <span id="page-24-0"></span>IBM MQ: Queue Manager

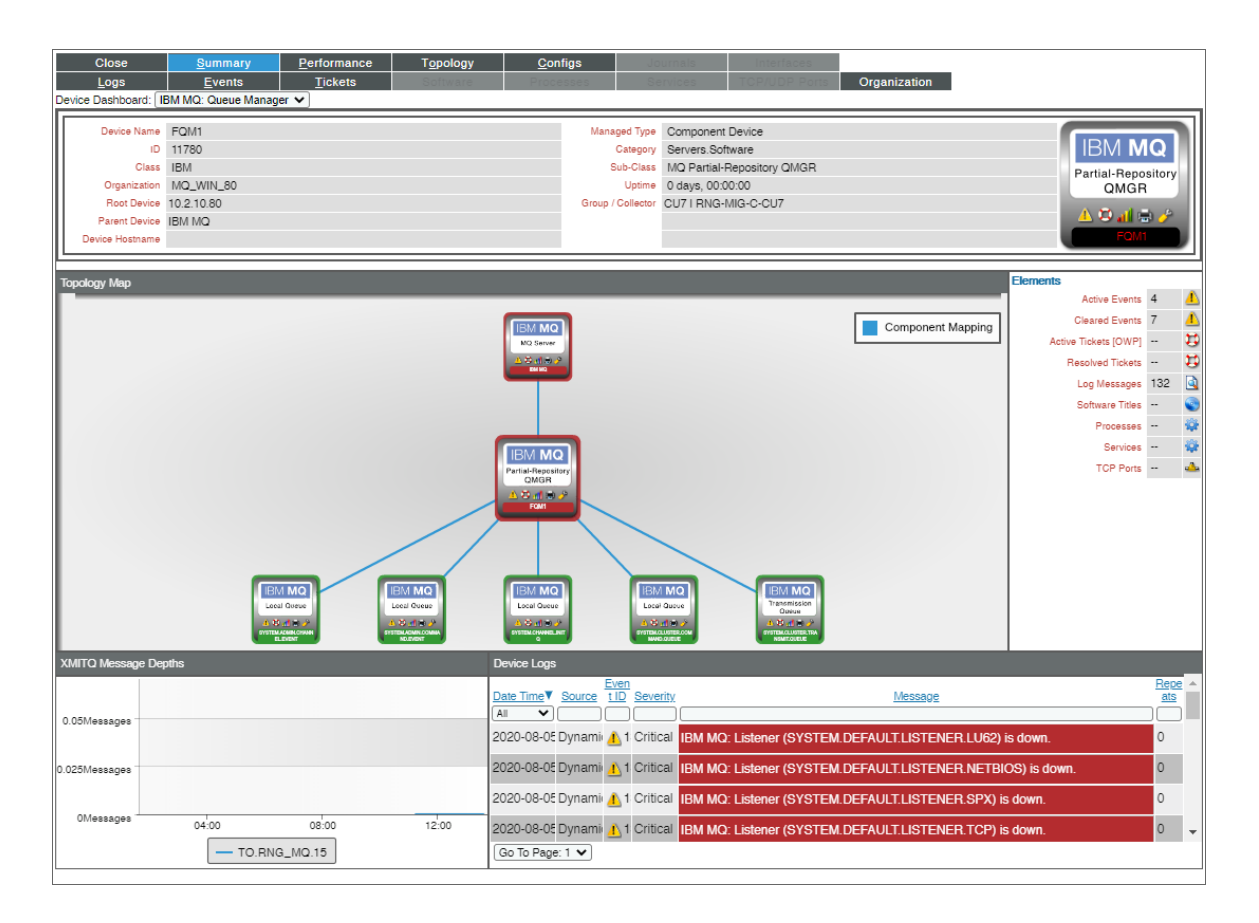

The IBM MQ: Queue Manager device dashboard displays the following information:

- A line graph that displays XMITQ message depths
- A list of device logs displaying events

#### © 2003 - 2022, ScienceLogic, Inc.

#### All rights reserved.

#### LIMITATION OF LIABILITY AND GENERAL DISCLAIMER

ALL INFORMATION AVAILABLE IN THIS GUIDE IS PROVIDED "AS IS," WITHOUT WARRANTY OF ANY KIND, EITHER EXPRESS OR IMPLIED. SCIENCELOGIC™ AND ITS SUPPLIERS DISCLAIM ALL WARRANTIES, EXPRESS OR IMPLIED, INCLUDING, BUT NOT LIMITED TO, THE IMPLIED WARRANTIES OF MERCHANTABILITY, FITNESS FOR A PARTICULAR PURPOSE OR NON-INFRINGEMENT.

Although ScienceLogic™ has attempted to provide accurate information on this Site, information on this Site may contain inadvertent technical inaccuracies or typographical errors, and ScienceLogic™ assumes no responsibility for the accuracy of the information. Information may be changed or updated without notice. ScienceLogic™ may also make improvements and / or changes in the products or services described in this Site at any time without notice.

#### Copyrights and Trademarks

ScienceLogic, the ScienceLogic logo, and EM7 are trademarks of ScienceLogic, Inc. in the United States, other countries, or both.

Below is a list of trademarks and service marks that should be credited to ScienceLogic, Inc. The ® and ™ symbols reflect the trademark registration status in the U.S. Patent and Trademark Office and may not be appropriate for materials to be distributed outside the United States.

- ScienceLogic™
- EM7<sup>™</sup> and em7™
- Simplify IT™
- Dynamic Application™
- Relational Infrastructure Management™

The absence of a product or service name, slogan or logo from this list does not constitute a waiver of ScienceLogic's trademark or other intellectual property rights concerning that name, slogan, or logo.

Please note that laws concerning use of trademarks or product names vary by country. Always consult a local attorney for additional guidance.

#### **Other**

If any provision of this agreement shall be unlawful, void, or for any reason unenforceable, then that provision shall be deemed severable from this agreement and shall not affect the validity and enforceability of any remaining provisions. This is the entire agreement between the parties relating to the matters contained herein.

In the U.S. and other jurisdictions, trademark owners have a duty to police the use of their marks. Therefore, if you become aware of any improper use of ScienceLogic Trademarks, including infringement or counterfeiting by third parties, report them to Science Logic's legal department immediately. Report as much detail as possible about the misuse, including the name of the party, contact information, and copies or photographs of the potential misuse to: [legal@sciencelogic.com](mailto:legal@sciencelogic.com). For more information, see [https://sciencelogic.com/company/legal.](https://sciencelogic.com/company/legal)

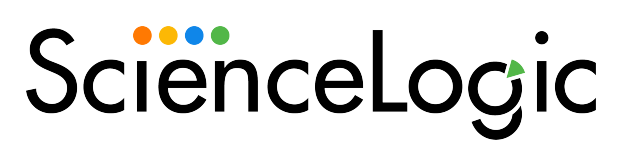

800-SCI-LOGIC (1-800-724-5644)

International: +1-703-354-1010